بخش اوّل

## **استفاده از نرمافزار اتوکد در نقشهکشی**

فصل اوّل

## **استفاده از اتوکد در ترسیمات مقدماتی**

**هدفهای رفتاری:** پس از پایان آموزش این فصل از هنرجو انتظار میرود: ١ــ محیط اصلی اتوکد را توضیح دهد. ٢ــ نوار ابزارها مانند Draw Layers و ...توضیح دهد. ٣ــ روش بازگشت از فرمان اجرا شده را توضیح دهد. ٤ــ چگونگی ورود اطالعات عددی و گزینشی به فرمان را توضیح دهد. ٔ Enter را توضیح دهد. ٥ــ چگونگی استفاده از دکمه ٦ــ سیستم مختصات مناسب هر شکل را انتخاب کند. ٧ــ کلیه شکل زیرمجموعه Draw را در اتوکد انجام دهد. 8ــ در هنگام ترسیم شکل از ابزارهای کمکی مانند گیره شکلها، افقی و عمودی ترسیم مدوالر، ایزومتریک استفاده کند. ٩ــ چکیده فرمانهای اتوکد با اعمال تغییرات دلخواه بهطور شخصی تنظیم کند.

را در خود دارند در کنارههاى محىط نرمافزار مشاهده میکند.

Draw, Layers, Modify, Properties, Standard, Styles, Workspaces

هر کدام از اىن نوار ابزارها شامل دکمههاى متعددى از

۴ــ منوها<sup>ه</sup>، که همانند اکثر برنامهها، کليهٔ عمليات، تنظيمات

۵ــ نوار وضعیت ٔ، که مختصات جاری را در صفحهٔ

۶ ــ زبانههاى مدل سازى و جانمايى<sup>٬</sup> كه در بخش پايين

Y\_شمایل یو سی اس (UCS)^ یا علامت نمایش محورهای

۸ ــ نشانگر ترسيم٬ ، كـه در صفحهٔ ترسيم همراه بـا ماوس

در تصوىر زىر اجزاى محىط کار اتوکد به نماىش درآمده

ترسىم نشان میدهد و نىز دکمههاى کمکى ترسىم در آن قرار دارد.

ٔ

و فرمانها در آنها موجود است.

ٔ ترسىم قرار دارند. صفحه

حر کت می کند.

مختصات که در گوشهٔ صفحهٔ ترسیم واقع است.

 $N = V$  sua  $V = D$  aw ng Sc een  $V = Command L$  ne  $V = Top$  ba  $\Delta$  Menus  $\angle$  S a us ba  $V$  – Mode and Layou abs  $\triangle$  – UCS Icon  $\triangle$  – C ossha

نقشههاى دو بعدى، در آن صورت میگىرد. اىن محىط بـه گونهای طراحى شده که استفاده از روش هاى بصرى٬ ترسيم در اولويت قـرار بگیرد. در نتیجه کـاربر مستقیما ان چه را کــه رسم میکند، میبىند و بر آن تسلط کامل دارد. محىط کار اتوکد شامل بخشهاى زىر است:

محىط کار اتوکد بخشى است که بىشتر ترسىمات، مخصوصا

**1ــ١ــ محىط اصلى اتوکد**

۱ــ صفحـهٔ ترسیم٬ کــه عملیات اصلـى رسم بــه صورت بصرى در آن اجرا میشود.

۲ــ خط فرمان<sup>۳</sup>، کـه بـه منظور ورود اطلاعات و دادهها از صفحه کلىد استفاده میشود.

۳ــ نـوار ابـزار ٔ یا دکمهها،کـه برای اجـرای فرمانهـای کاربردىتر از آنها استفاده میگردد. است:

**٢ــ١ــ نوار ابزارها**

نوار ابزارها، که شامل دکمههاى کمکى اجراى فرمانها در نرمافزارند، ىکى از کاربردىترىن بخشهاى محىط کار اتوکد محسوب م یشوند. زمانى که ىک کاربر برنامه اتوکد را اجرا میکند، چندىن نوار ابزار را که معمولترىن فرمانهاى مورد نىاز

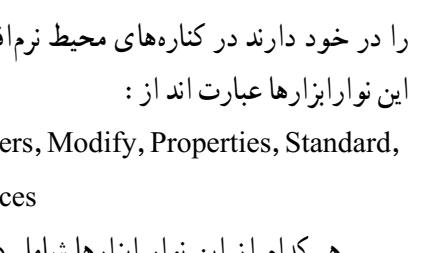

داده شدهاند تا کاربر به راحتى تصاوىر دکمهها را با خود فرمان تطابق دهد. در زىر نوار ابزار Draw و بخشى از منوى آن نماىش داده شده است.

یک گروه فرمان|ند. مثلاً نوار ابزار Draw مجموعه دکمههای فرمان هاى رسم را شامل میشود که اىن فرمانها در منوىى با همىن نام در محىط اتوکد موجود است. در نگارشهاى اخىر اتوکد، شکل دکمههاى کمکى فرمانهاى منوها در کنار آنها قرار

## //20060000000000000

- 3D Navigation CAD Standards Camera Adjustment **Dimension**
- v Draw **Draw Order** Ingury
- Insert  $\vee$  Layers Layers II Layouts
- Lights Mapping
- Modeling v Modify Modify II
- Multileader Object Snap Orbit
- $\vee$  Properties Refedt Reference
- Render Solid Editing
- v Standard Standard Annotation
- $\vee$  Styles Text UCS.
- UCS II
- View **Wewports**
- **Visual Styles**
- Walk and Fly
- Web **Workspaces**
- Zoom Lock Location
- Customize...

٠

 $\angle$  Line / Ray Construction Line Multiline Polyline 국 3D Polyline  $\Omega$  Polygon  $\Box$  Rectangle **B** Helix

به منظور اضافه ى ا کم نمود ن نوار ابزارها کافى است برروى ىکى از نوار ابزارهاى موجود کلىک راست کنىم و از ٔ باز شده نمونههاى مورد نىاز را انتخاب، ىا از انتخاب خارج پنجره کنىم. تصوىر زىر، اىن پنجره را نشان میدهد.

**محىطهاى کار اتو کد:** د ر نگ ارشهاى اخىر اتوکد محىطهاى گوناگونى، به منظور سهولت استفاده کاربران، طراحى شده است. نوارابزارى براى تغىىر محىط ترسىم در بخش باالىى اتوکد قرار داده شده است، که در مىان ترسىم نىز میتوان از آن طرىق، محىط را تعوىض نمود.

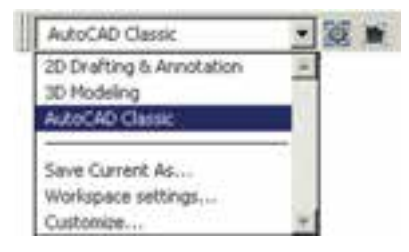

سه محىط اصلى قابل استفاده، که در اتوکد با نام Workspace شناخته میشوند، عبارتاند از:

 Annotation & Drafting D:2 محىطى به منظور ٔ دوبعدى ترسىمات اولىه

Modeling D:3 محىطى براى مدل سازى سه بعدى

ٔ Classic AutoCAD: محىط اصلى اتوکد، که همه کاربران قدىمى با آن آشنا هستند.

در هر کدام از محىط هاى مذکور، به جز اختصاصى بودن نوارابزارها، پنجرههاى كمكى تحت عنوان داشبورد<sup>٬</sup> وجود دارد که دسترسى به فرمانهاى کاربردى دستهبندى شده را فراهم ٔ میسازد. کاربر اگر ماىل بود میتواند اىن داشبوردها را با دکمه « » بالای انها مخفی نماید یا این که با دکمهٔ «X» انها را کاملاً ببندد. براى بازگرداندن داشبورد به محىط کار اتوکد از منوى ٔ Palettes فرمان Dashboard را اجرا میکنىم. در Tools گزىنه نصویر زیر نمونهٔ داشبورد محیط کار دوبعدی (2D Drafting) به نماىش درآمدهاند.

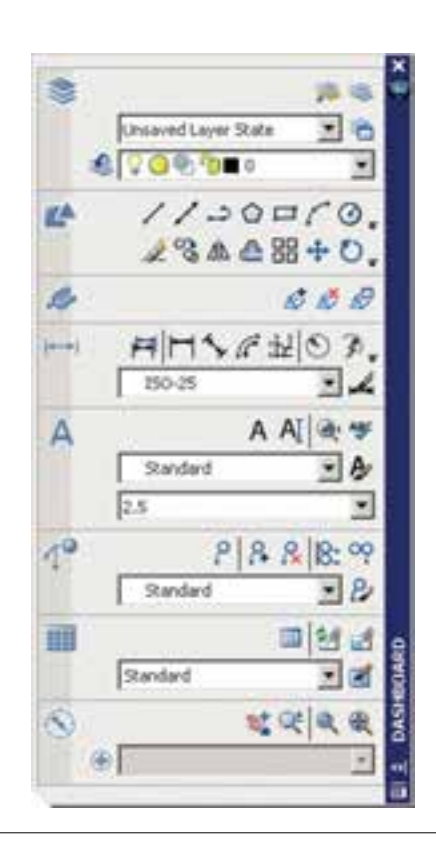

ٔ همچنىن کاربران میتوانند با اىجاد تغىىراتى در محىط، نحوه نماىش و نىز تغىىر نوارابزارهاى آن، محىط جدىد را با نامى دلخواه ذخىره نماىند. بدىن منظور از فرمان ...As Current Saveدر نوارابزار محىط کار استفاده میشود.

ممکن است، زمانى کـه اتوکـد را براى اولىن مرتبه اجرا میکنىد، صفحهاى مبنى بر انتخاب محىط کار ظاهر شود که طبق توضىحات قبلى میتوانىد ىکى از سه محىط را براى آغاز به کار اتوکد انتخاب نماىىد.

در این کتاب عموما سعی شده امـوزش، در محیط اصلـی اتوکد ىعنى Classic AutoCAD انجام گىرد.

**٣ــ١ــ بازگشت از فرمان اجرا شده**

همانند بسىارى از نرمافـزارهـا در اتوکد نىز، وقتى فرمانى اجرا میشود، میتوان برنامه را بهعقب برگرداند؛ ىعنى فرمان اجرا شده را حذف نمود، بـه گـونـهای که گوىى آن فرمان اجرا نشده است. مثلاً شکـلي را از صفحهٔ اتـوکـد حذف میکنید. سپس از اىن فرمان منصرف میشوىد و مـیخواهىد عملىات حذف را به عقب بـازگردانىد؛ آن چنان که آن شکل حذف شده دوباره به ٔ ترسىم اتوکد باز گردد. به چنىن عملىاتـى در برنامههاى صفحه راىانهای Undo اطالق میشود. در اتوکد، هر فعالىتى را که در محىط رسم اجـرا کنىد، امکـان بازگشت آن وجود دارد. حتى عملىات بزرگ نماىى، کـوچک نماىى و جابه جاىى دىد نىز ٔ در نـوار ابـزار Standard اتوکد میتوانند بازگردند. دکمه عملىات Undo را انجام میدهد. همىن فرمان را میتوان از منوى Edit نىز اجرا نمود. دکمههاى کمکى آن نىز z Ctrl است.

در فـرمان Undo امکـان بـازگشت تا چندىن مرحلـه بـه عقب وجود دارد؛ ىعنى بـا اجراى هر بار فرمان Undo عملىات اجرا  شده در اتـوکد، مرحله به مرحله و بـهطور معکوس، به عقب برمیگردد. میتوان اىن چند مرحله Undo را ىک باره به انجام ٔ رسانید. بــه این منظور بـا کلیک بر دکمهٔ <mark>– .</mark> کـه در کنار دکمهٔ Undo قرار دارد، در لىست بـاز شده تعداد فرمان هاى موردنظر را براى بازگشت کلىک میکنىم.

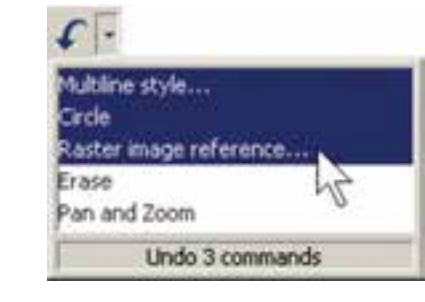

حال، چنان چه فرمانى به اشتباه Undo شد، می توان از اجراى فرمان Undo صرف نظر نمود و با استفاده از فرمان Redo فرمان حذف شده را ً مجددا به محىط رسم بازگرداند. اىن ٔ ىا فرمان Redo از منوى فـرمان نىز بـا استفاده از دکمه Edit ىا دکمههاى کمکـى y Ctrl قابل اجراست و مانند Undo پنجرهاى دارد که میتوان از طرىق آن به ىک باره تعدادى از فرمانهاى Undo شده را بازگرداند. البته توجه داشته باشىد که استفاده از فرمان Redo تنها بالفاصله پس از اجراى Undo میسر می شود.

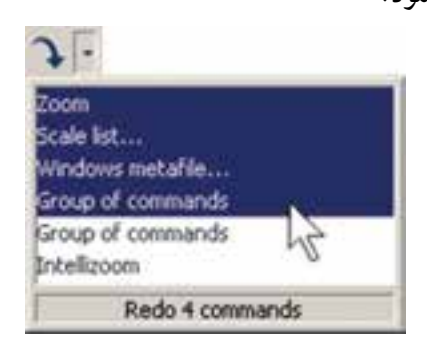

**انصراف از اجراى ىک فرمان:** اگر طى اجراى ىک ٔ فرمان از ادامهٔ ان منصرف شدیم میتوانیم، با استفاده از دکمهٔ Esc روى صفحه کلىد، آن را لغو نماىىم. البته انقطاع فرمان، با استفاده از Esc، به نوع آن فرمان بستگى دارد. اگر فرمانى منفرد و مجزا در حال اجراست، به کلى عملىات آن از بىن میرود )مانند جابه جا کردن ىک شکل(. اگر فرمانى چند قسمتى اجرا میشود، از زمان فشردن دکمهٔ Esc، مراحل بعدی فرمان اجرا نخواهد شد (مانند رسم يک خط شکسته). اگر هيچ فرمانى در حال اجرا نباشد و اشتباها بـا مـاوس بر روی شکلـى کليک کنيد، ان شکل انتخاب شده و بدنهٔ ان به صورت خط چین نشان داده خـواهد شد. در اىن حـال، براى خارج کردن آن شکل از انتخاب نىز، از ٔ Esc استفاده میشود. دکمه

وىراىشى گوناگونى هستند، چنىن گزىنشى الزم است. **٥ــ١ــ کاربرد دکمۀ Enter** دکمهٔ Enter یا آم، که یکی از کاربردیترین دکمههای صفحه کلىد محسوب میشود، در اتوکد نىز چند کاربرد دارد: 1ــ هنگامى که حىن ا جراى ىک فرمان الزم است تا اطلاعاتى (عددى يا گزينشى) در خط فرمان يا جعبه متن هاى صفحه ترسيم وارد شود، پس از تايپ آن اطلاعات لازم است از ٔ Enter به منظور تأىىد ورود آن استفاده گردد. دکمه

**٤ــ١ــ ورود اطالعات به فرمان**

ٔ اجراى عملىات بر روى شکلها هستند. فاصله

خالصه نمود:

بسىارى از فرمانهاى اتوکد در حىن اجرا نىاز به درىافت

**1ــ اطالعات عددى:** اىن ورودىها شامل مختصات

**2ــ اطالعات گزىنشى:** اىن گزىنش در بىن فرمانهاىى

ً

اطالعاتى از کاربر دارند. اىن اطالعات را میتوان در دو بخش

برخى نقاط ترسىمى ىا ابعاد بعضى از شکلهاى در حال رسم و ىا

صورت میگىرد که، طى اجراى آنها، کاربر الزم دارد روشى خاص از آن فرمان را انتخاب کند ىا در حىن اجرا، اتوکد سؤالى

را، براى گزىنش تنظىماتى از آن فرمان، از کاربر میپرسد و اساسا

در شراىطى که فرمانها داراى بخشها و شىوههاى ترسىمى ىا

2ــ در اکثر فرمانها هنگام اجرا، براى تأىىد و پاىان دادن ٔ Enter استفاده میشود. به آن فرمان، از دکمه

3ــ زمانى که هىچ فرمانى در حال اجرا نىست، با فشردن ٔ Enter میتوان آخرىن فرمان اجرا شده را دوباره اجرا نمود، دکمه بدون نىاز به آن که از منوها ىا دکمههاى نوارابزار استفاده شود. ٔ Space نىز توضىح دىگر آن که در محىط اتوکد، دکمه همان نقش Enter را بازى میکند.

**پرسش و تمرین** ٔ ترسىم اتوکد در کدام بخش از محىط کار آن نماىش داده مىشود؟ ١ــ مختصات جارى کار در صفحه ٢ــ در محىط اتوکد نوارابزارهاى Dimension و Zoom را فعال نماىىد. ٣ــ اگر پس از اجراى چند عملىات در محىط اتوکد، خواستىم ىکباره چهار مرحله به عقب برگردىم، به چه ترتىب عمل مىکنىم؟    ٤ــ چند روش براى ورود اطالعات گزىنشى به اتوکد وجود دارد و به چه ترتىب؟ ٔ Enter را در اتوکد بىان کنىد. ٥ــ سه کاربرد دکمه

**٦ــ١ــ سىستمهاى مختصات اتوکد** در صفحهٔ رسم اتوکد. هر نقطه دارای یک بُعد مشخص<br>-است که طبق اصول هندسى به آن »مختصات نقطه« گوىند. ٔ رسم، ىک مبدأ مختصات با ابعاد صفر دارد که ساىر نقاط صفحه نسبت به ان سنجیده میشوند. هر چند مختصات صفحهٔ ترسیم اتوکد ىک مختصات سه بعدى است اما از آن جا که در اىن کتاب تنها به نقشه کشى دو بعدى پرداخته میشود، به بىان ترسىمات مرتبط با مختصات دوبعدى اکتفا میکنىم.

**سىستم مختصات عمومى دک ارتى:** اىن سىستم، که متداول ترین نوع کاربردى ان در ترسیمات است، صفحهٔ رسم را

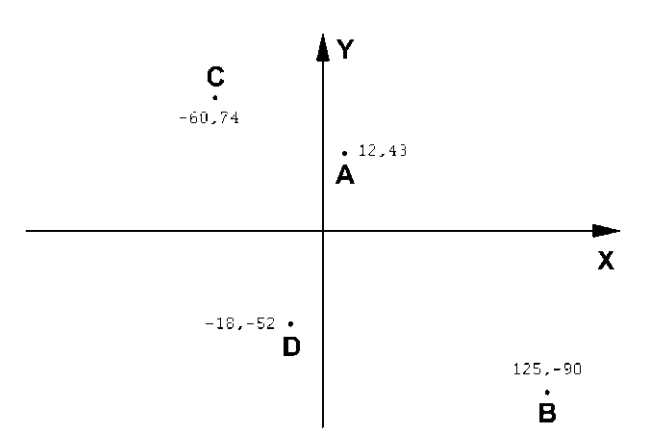

اکثر مـوارد مختصات دکارتى را بـه صورت نسبى به کار میبرند. در سىستم نسبى، مبدأ مختصات ثابت نىست بلکه براى هر نقطه در ترسیم، نقطهٔ قبلی ترسیم شده به عنوان مبدأ در نظر گرفته میشود. بنابرا ى ن، ابعاد نقطه هاى اصلى ن قشه نسبت به ىکدىگرسنجىده

**سىس تم م خ تصات نسبى دکـارتى:** در ترسىم نقشهها، بالاخص موارد پيچيده، امكان نقطهيابي همهٔ اجزاي نقشه با استفاده از سيستم مختصات دكارتي وجود ندارد؛ زيرا محاسبهٔ مكان واقعي ٔ نقاط اگـر غىرممکن نباشد، کـار بسىار سختى است. لذا در همه

به دو راستاى افقى و عمودى که به ترتىب با X و Y نماىش داده میشوند، تقسىم میکند. در اىن سىستم، هر نقطه نسبت به مبدأ مختصات داراى ىک طول ) x )و ىک عرض ) y )است که اىن دو از چپ به راست پشت سر هم و با یک جدا کنندهٔ کاما ( ,) نشان<br>. داده میشوند. مثال هاىى از اىن قسم در زىر آمده و در تصوىر نشان داده شده است:

- A 12,43
- B 125, 90
- $C$  60,74
- D 18, 52

ٔ میشموند یا به بیان دیگر فاصلهٔ طولی و عرضی هر نقطه نسبت به نقطهٔ مجاور ان در نظر گرفته میشود نه نسبت به مبدا اصلی صفحهٔ رسم. ٔ استفاده از اىن سىستم به کارگىرى عالمت @ در ابتداى ورود نشانه مختصات دکارتى است. در زىر مثالى از ترسىم با سىستم مختصات نسبى دکارتى نشان داده شده است.

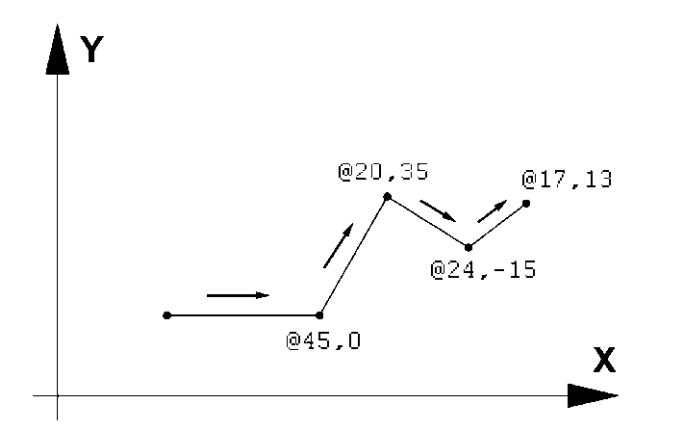

خواهد بود. بنابراىن، در اىن سىستم مختصات هر نقطه شامل دو عدد است. اولى فاصلهٔ مستقيمش با مبدا و دومى زاويهٔ خط فرضى عبورى از آن و مبدأ با محور افقى است. در زىر نمونههاىى از اىن سىستم مختصاتى آورده شده است. 25>48 110<135  $54 < 60$  $70<35$ 

**سىستم مختصات قطبى:** مبدأ م ختصات در سىستم ٔ قطبى همان مبدأ مختصات در سىستم دکارتى است، اما فاصله مکانى نقاط نسبت به اىن مب دأ به صورت طولى و عرضى اندازهگیری نمی $\omega$ مود بلکه فاصلهٔ مستقیم ان $\epsilon$ ا تا مبدأ در نظر گرفته میشود. در کنار این فاصله، زاویهٔ خط فرضی که از مبدأ و نقطهٔ مذکور عبور میکند نیز منظور میگردد. این زاویه در جهت مثلثاتى؛ ىعنى برعکس جهت حرکت عقربههاى ساعت، مثبت در نظر گرفته میشود و طبیعتا در جهت عقربههای ساعت، منفی

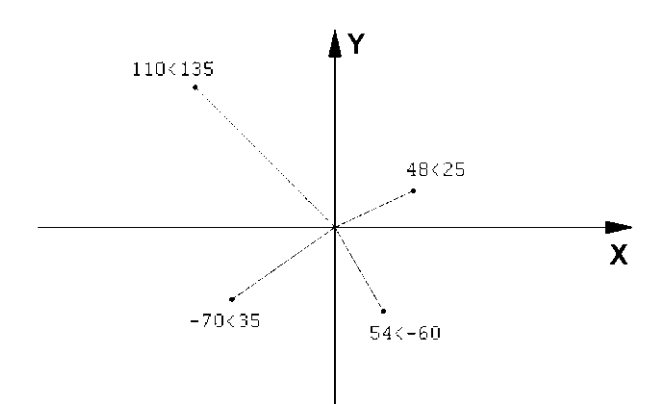

نسبى اندازه گىرى شوند. بدىن معنا که مبدأ مختصات ثابت نىست و مکان هر نقطه به صورت قطبى، نسبت به نقطهٔ قبلى ترسيم شده در نظر گرفته میشود. به بىان دىگر مکان نقاط به طور نسبى با نقاط مجاورشان سنجیده میشود. نشانهٔ استفاده از این سیستم

**سىستم مختصات نسبى قطبى:** همانند سىستم دکارتى، نقطهیابى مکان هندسى اجزاى نقشه با استفاده از سىستم قطبى نىز پىچىده و کار با آن مشکل است. بنابراىن، سعى میشود در موارد الزم به استفاده از سىستم قطبى، مختصات نقاط به طور بهکارگىرى عالمت @ در ابتداى ورود مختصات قطبى است. درآمده است.درزىر نمونه ای از ترسىم با مختصات نسبى قطبى به نماىش

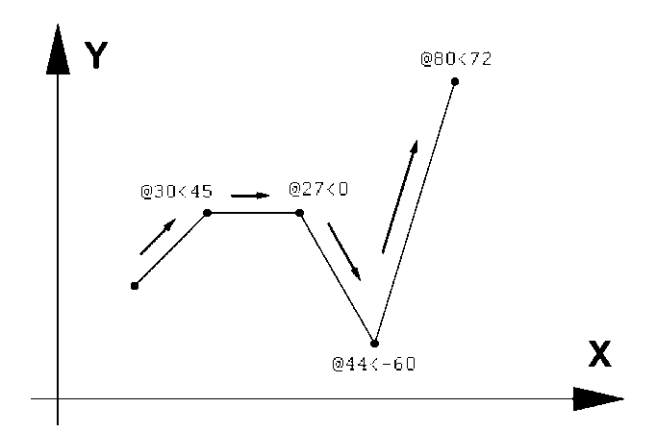

**٧ــ١ــ ترسىم با استفاده از شکل هاى اولىه** اکنون، که با سیستمهاى مختصات صفحهٔ رسم اشنا شدیم، میتوانىم به ترسىم شکلهاى مبتدى در اتوکد بپردازىم. اىن شکلها در منوى Draw قرار دارند. دکمههاى کمکى فرمانهاى آن نىز در

نوار ابزارى با همىن نام قابل استفاده است. تصوىر منوى Draw و نوار ابزار (دکمهها) آن در زیر نشان داده شده است. اکنون به اىن فرمانها میپردازىم.

> Construction Line **Hubbrus D'Installation B. 30 Polyline** C Palygon **El Bactangle Titely**

**Art** Ode **Donu** Solene **Days Bick** Tries. **Ford** 12 Hatch **EZ** Gradest D. Boundary... **Ob Region** Weecut **Beginn Osud** ted.

**Draw** Histolya **Circle** 

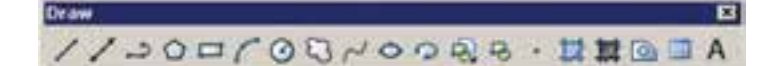

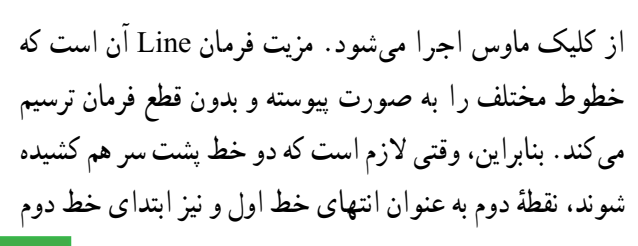

ٔ **خط )Line):** اىن فرمان را از منوى Draw ىا از دکمه اجرا میکنیم. برای ترسیم خط. دو نقطهٔ ابتدا و انتهای آن را تعیین می کنیم . این تعیین مکان یا از طریق سیستمهای مختصات، که در باال ذکر شد، صورت میگىرد و ىا با استفاده

در نظر گرفته میشود و کاربر اتوکد به وارد کردن دوبارهٔ مختصات<br>. ٔ خط دوم نىاز ندارد. همان گونه که در فصل قبل بىان شد، اولىه ٔ Enter استفاده براى پاىان دادن به فرمان و خروج از آن از دکمه میشود. مراحل رسم ىک خط در سىستم مختصات دکارتى در زىر نشان داده شده است.

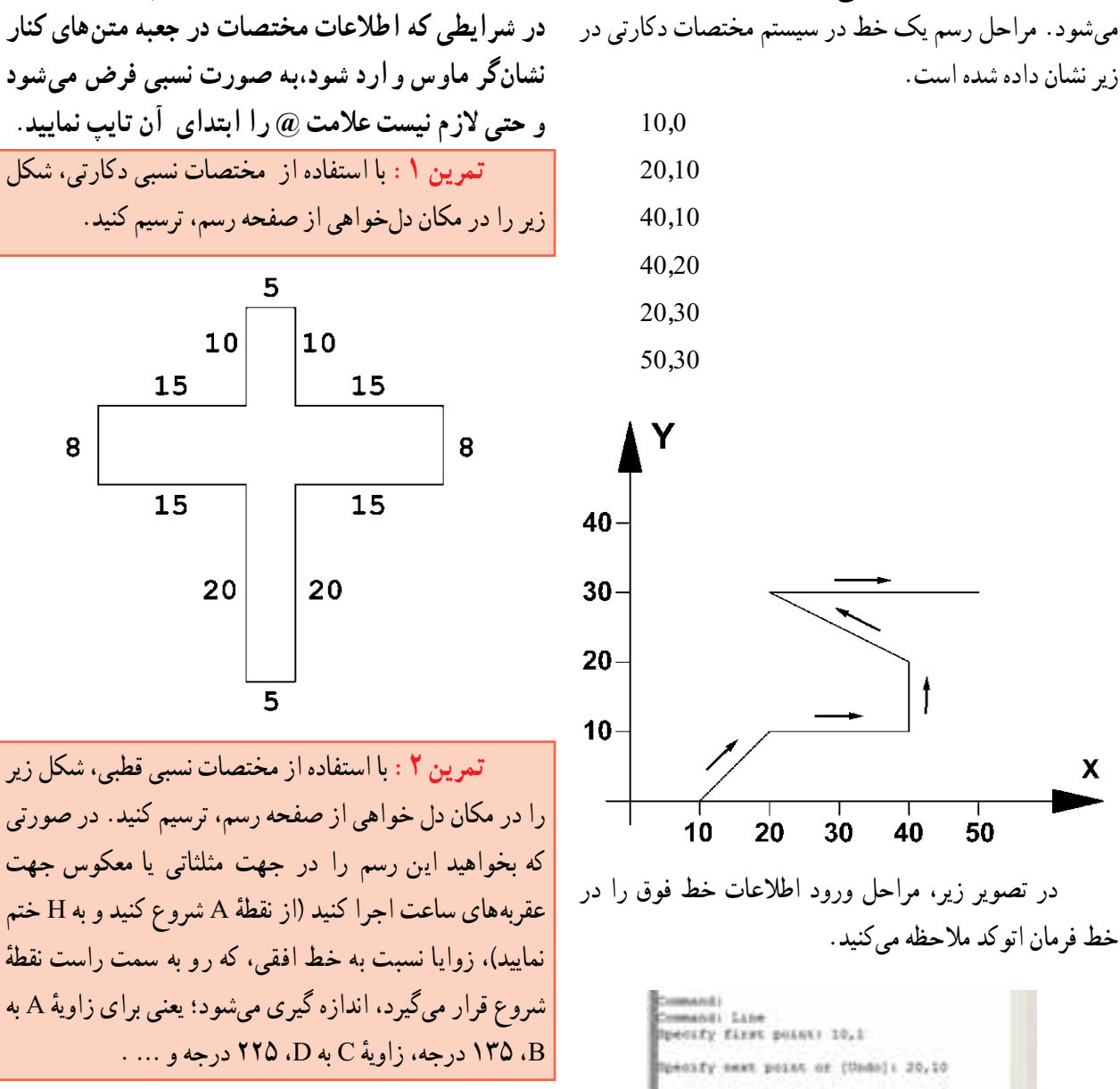

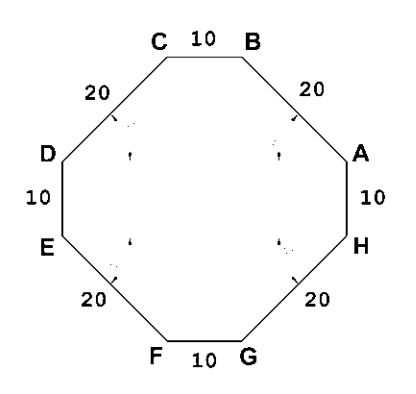

اتوکد استفاده نمود و ىا در صورتى که وىژگى کمکى Dynamic

فعال باشد، میتوانىم مقدار عددى را درون جعبه متنهاىى که در کنار ماوس به نماىش درمیآىد، تاىپ کنىم. **توجه کنىد که** 

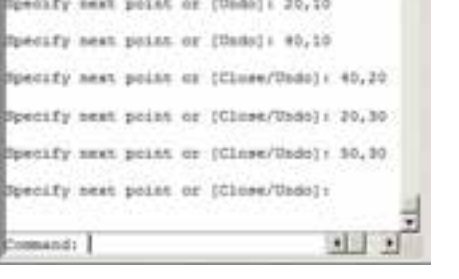

40

50

هنگامى کـه فرمان Line اجرا مـیشود بـه منظور وارد کردن مختصات نقاط ابتداىى و انتهاىى مـیتـوان از خط فـرمان

 $\sum_{i=1}^{n}$ 

Χ

**روش اول: مرکز، شعاع ) Radius,Center):** در ٔ اىن روش مختصات مرکز داىره را به نرمافزار میدهند و در مرحله بعد، شعاع داىره ىا نقطهاى از محىط آن، وارد میشود. اىن روش با به کارگیری دکمهٔ **O** نیز امکان پذیر است.

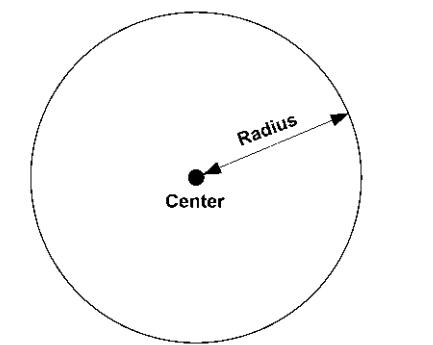

**روش دوم: مرکز، قطر ) Diameter,Center):** تنها تفاوت اىن روش با روش قبل آن است که به جاى شعاع قطر داىره، که دو برابر شعاع است، وارد میشود.

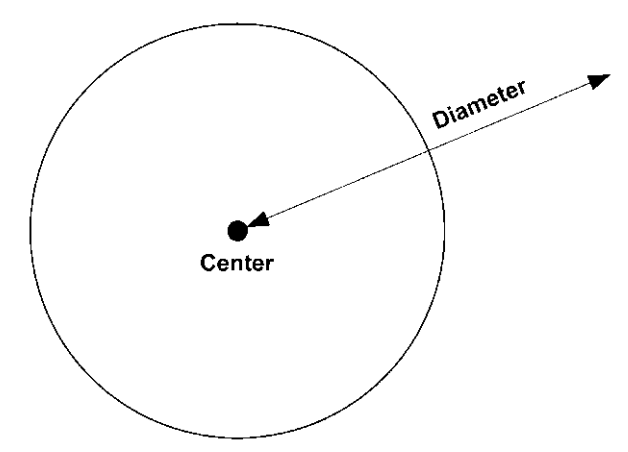

**روش سوم: دو نقطه ) Points 2):** در اىن روش مختصات دو نقطهٔ دایره، که دو سوی یک قطر قرار دارند (و مرکز دايره در ميان آنهاست)، به نرمافزار داده می شود.

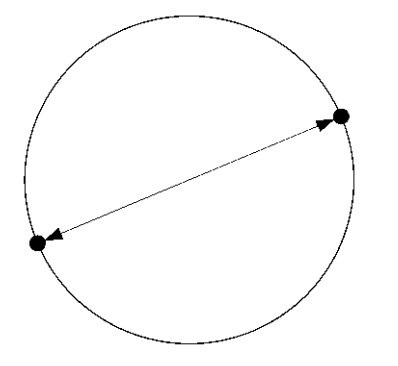

**مستطىل )Rectangle):** اىن فرمان نىز از منوى Draw ىا با آىکن قابل اجراست. به منظور رسم مستطىل باىد طول و عرض آن توسط کاربر به اتوکد داده شود. بنابراىن، با اجراى فرمان مذکور، ابتدا مکان یکی از چهار نقطهٔ گوشههای مستطیل نعیین شده و سپس مختصات نقطهٔ قطری مقابل، که فاصلهٔ افقی و عمودي ان از نقطهٔ اول همان طول و عرض مستطيل است، در نرمافزار وارد میشود.

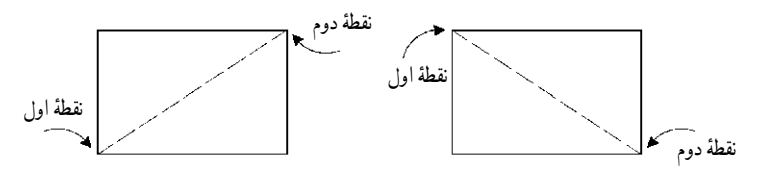

مثلاً برای رسم مستطیلی با طول ۴۵ و عرض ۲۲. که یک گوشه از ان در نقطهٔ 15,30 قرار دارد، به ترتیب زیر عمل می کنیم : 1ــ اجراى فرمان Rectangle ٔ اول با سىستم دکارتى 15,30 2ــ ورود مختصات نقطه ٔ قطرى مقابل، با سىستم دکارتى 60,52 ىا با 3ــ ورود نقطه سىستم نسبى دکارتى 45,22@ خط فرمان اتوکد، در ورود فرمان فوق، به صورت زىر خواهد بود.

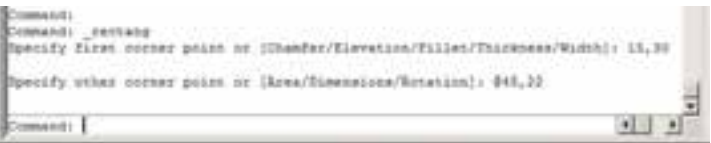

**ىادآورى:** همان طور که مالحظه میشود استفاده از سىستم نسبى دکارتى ساده تر و کاراتر از سىستم عمومى آن است. بنابراىن، توصىه میشود حتى االمکان از سىستم نسبى استفاده نماىىم. **داىره )Circle) :** فرمان رسم داىره که از منوى Draw اجرا میشود با 6 روش قابل اجراست. در واقع، با به کارگىرى یکی از این ۶ شیوهٔ رسم، میتوان دایره ای رسم نمود.  $O2$  Points O 1Praes 1 Tan, Tan, Radius

**روش چهارم: سه نقطه ) Points 3):** طبق ىک اصل هندسى، میدانىم که از هر سه نقطه که بر روى ىک خط راست نباشند، ىک داىره عبور مـیکند. بنابراىن، در روش چـهـارم با وارد کردن مختصات سه نقطه از داىره، میتوان آن داىره را رسم نمود.

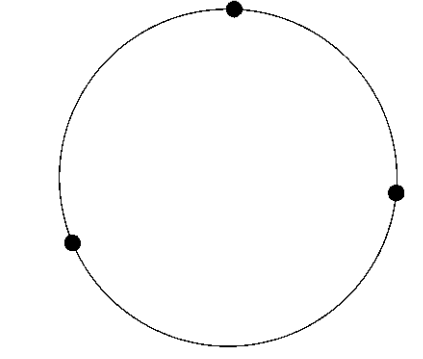

**روش پنجم: دو مماس، شعاع )Radius ,Tan ,Tan):**  در روش پنجم، ابتدا با کلىک ماوس دو شکل موجود را که داىره با آنها مماس است، تعىىن میکنىم. سپس مقدار عـددى شعاع داىره را وارد مـیکنىم. دو شکـل مـذکور مـیتوانند خط، داىره، کمان، بىضى، و ىا هر شکل دىگرى باشند که ىک داىره میتواند با آنها مماس شود.

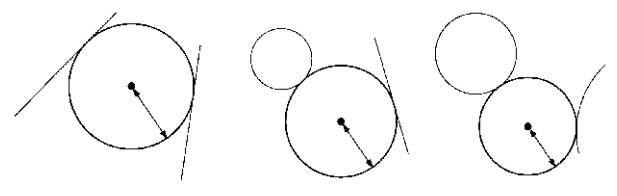

**روش ششم: سه مماس ) Tan,Tan ,Tan):** در اىن روش، براى رسم داىره به مشخصات اولىه چون مرکز ىا شعاع، نیاز نیست، بلکه ما دایرهاى را رسم مى کنیم که بر سه شکل موجود در صفحهٔ رسم مماس باشد. مانند سه خط یا سه دایره یا دو خط و ىک داىره ىا ...

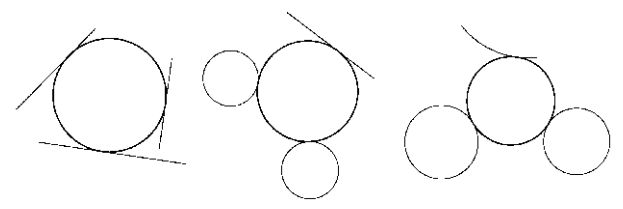

ٔ ناقص است، ىا به بىان **کمان ) Arc):** کمان ىک داىره دىگـر، کمان قسمتى از ىک داىره است. بنابراىن، کمان همانند داىره داراى مـرکز و شعاع است. اما از آنجـا کــه بخش برىده

شدهاى از داىره است، مشخصات دىگـرى که منحصر به همان کمان است نىز در ترسىم آن وجود خواهد داشت. به طورکلى در ترسىم کمان از مشخصات زىر استفاده میشود:  $(Center)$  ) - مرکز  $\rightarrow$ 2ــ شعاع ) Radius) 3ــ وتر ) Length)  $(Angle)$  (اویه) ٔ شروع ) Start) 5 ــ نقطه ۶ ــ نقطهٔ پایان ( End) ٔ دوم ىا نقطهاى روى کمان ) Point Second) 7ــ نقطه ٔ خط مماس به شروع ) Direction) 8 ــ زاوىه اىن مشخصات در تصوىر زىر به نماىش درآمده است. Second Point  $\frac{D_{i_{r}}}{\sum_{i_{r}}^{r}}$ Length  $End \langle$ Start Raditis Angle

Center

الزم بــه توضىح است کـه ترسىم کمـان همىشه در جهت مثلثاتى؛ ىعنى خــالف عـقربههـاى ساعت انجام مـیشود )کـه در تصوىر پاىىن صفحه اىن جهت با پىکان ضخىم و عالمت نشان داده شده است) و کاربران اتوکد در ترتیب انتخاب نقاط شروع و پاىان باىد به اىن نکته توجه نماىند.

برای رسم یک کمان بــه تعیین هـمـهٔ هشت مشخصهٔ فـوق نىاز نىست، بلکه در هر کدام از روشهاىى از رسم، که در زىر بىان خواهد شد، تنها سه مشخصه از هشت مشخصهٔ فوق براى ترسيم ىک کمان کافى است. روشهاى ترسىم کمان به شرح زىرند:

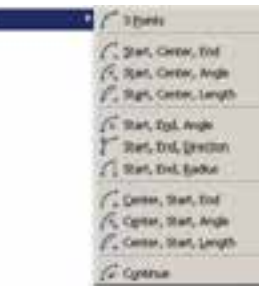

ٔ شروع، نقطهاى روى کمان و 1ــ Points 3 تعىىن نقطه نقطهٔ پایان کمان، این فرمان را میتوان با استفاده از دکمهٔ مم نیز اجرا نمود. ٔ ٔ شروع، مرکز و نقطه 2ــ End ,Center ,Start تعىىن نقطه پاىان کمان ٔ شروع، مرکز و 3ــ Angle ,Center ,Start تعىىن نقطه زاويۀ کمان ٔ شروع، مرکز 4ــ Length ,Center ,Start تعىىن نقطه و وتر کمان ٔ شروع، پاىان و 5 ــ Angle ,End ,Start تعىىن نقطه زاويۀ کمان ٔ شروع، پاىان و 6 ــ Direction ,End ,Start تعىىن نقطه زاويۀ خط مماس به شروع كمان ٔ شروع، پاىان و 7ــ Radius ,End ,Start تعىىن نقطه شعاع کمان ٔ شروع و 8 ــ End ,Start ,Center تعىىن مرکز، نقطه پاىان کمان ٔ شروع و 9ــ Angle ,Start ,Center تعىىن مرکز، نقطه زاويۀ کمان ٔ شروع 10ــ Length ,Start ,Center تعىىن مرکز، نقطه و وتر کمان ٔ قبلى با 11ــ Continue ادامه دادن کمان رسم شده ٔ پاىان استفاده از نقطه **تمرین :٣** نمای یک مخزن را همانند تصویر زیر ترسیم

کنید )ابعاد و اندازهها تقریبی است(

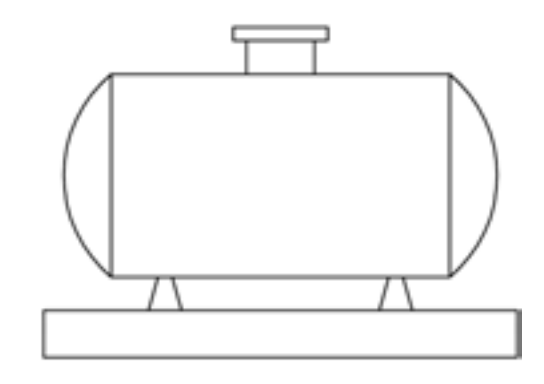

**بىضى )Ellipse):** بىضى شکلى هندسى، شبىه به داىره است که شعاع آن متغىر است و ىک قطر بزرگ و ىک قطر کوچک دارد. بىضى همانند داى ره ىک مرکز دارد. بنابراىن، در رسم بىضى، مهمترىن وىژگىها جهت ترسىم، مرکز و قطرهاى آن است.

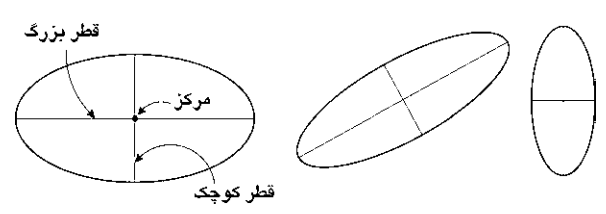

براى رسم اىن شکل دو روش وجود دارد.

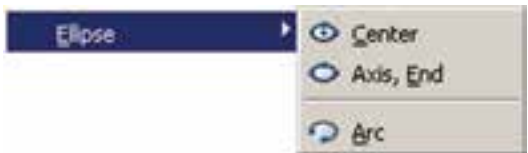

**مرکز، انتهاى دو قطر )Center):** در اىن شىوه، ابتدا مختصات مرکز بىضى تعىىن میشود، سپس مختصات انتهاى هر ىک از دو قطر بزرگ و کوچک به اتوکد داده میشود. اىن سه نقطه در تصوىر نماىش داده شده است.

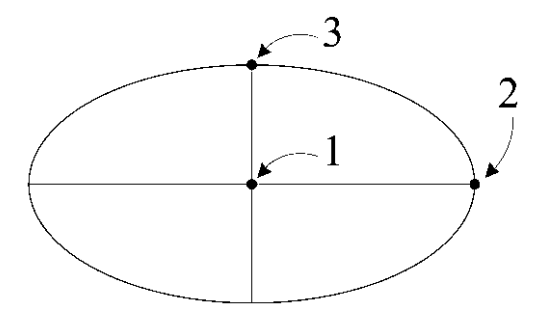

**ىک قطر، انتهاى قطر دىگر ) End ,Axis):** اىن شىوه، با استفاده از دکمهٔ <mark>ب</mark> نیز قابل اجراست که در ان میتوان به جای تعىىن مرکز بىضى ابتدا دو رأس ىکى از قطرها را تعىىن نمود )که در واقع مرکز بیضی در وسط ان قرار میگیرد) و در مرحلهٔ بعد رأس قطر دیگر را به نرم|فزار داد. در این شیوه و نیز شیوهٔ قبلی تفاوتی در ترتىب تعىىن قطرها وجود ندارد. بنابراىن، میتوان ابتدا قطر بزرگ و سپس قطر کوچک ىا ابتدا قطر کوچک و سپس قطر بزرگ را مشخص نمود.

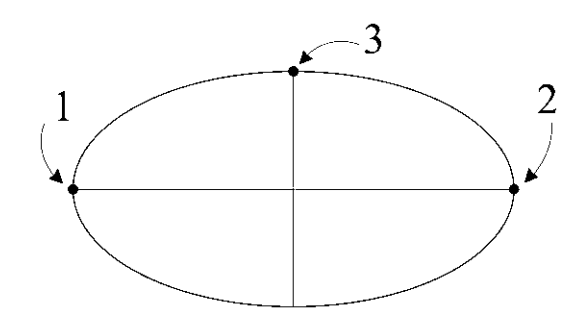

**رسم کمان بىضى:** اتوکد اىن قابلىت را در فرمان Ellipse قرار داده است تا بتوان بخشى از ىک بىضى را بهصورت ىک کمان ٔ Ellipse از ترسىم نمود. اىن فرمان با عنوان Arc در زىر مجموعه ٔ امکان پذىر منوى Draw قرار دارد و نىز با به کارگىرى دکمه است.

در اىن فرمان، به منظور رسم کمان بىضى، ابتدا ىک بىضى کامل با همان روش Center( که در باال ذکر شد( ترسىم میشود، سپس زاویهٔ شروع و پایان کمان به نرم|فزار داده میشود. بخشی از بىضى که در جهت مثلثاتى مىان اىن دو زاوىه قرار میگىرد به صورت کمانى از بىضى کشىده خواهد شد.

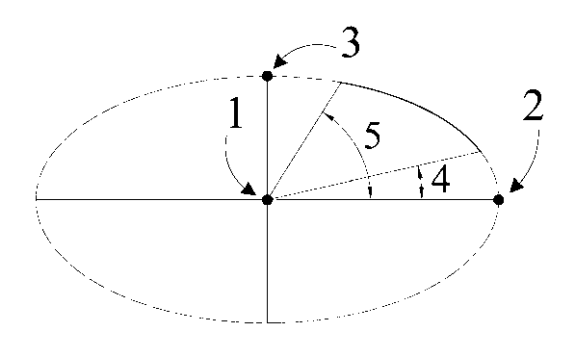

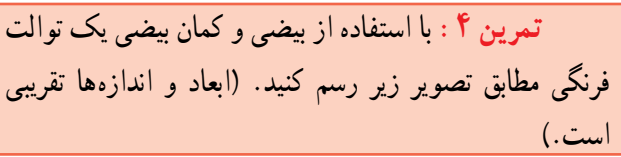

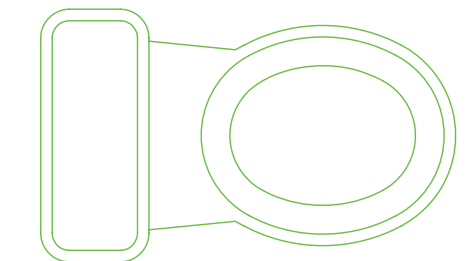

**منحنى )Spline) :** نرمافزار اتوکد اىن تواناىى را دارد که یک منحنی را از تعدادی نقطهٔ مفروض عبور دهد و ان را ترسیم

کند. به منظور ترسیم منحنی، از فرمان Spline یا دکمهٔ مسم استفاده میکنىم. براى رسم منحنى، پس از اجراى فرمان، کافى است که مختصات نقطههاى قرار گرفته روى منحنى موردنظر را به ترتىب از ابتدا تا انتها وارد نماىىم.

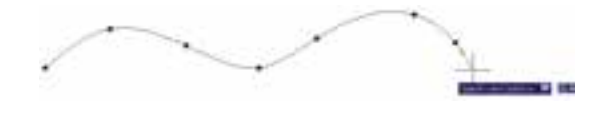

پس از ورود همهٔ نقطهها دکمهٔ Enter را میiزنیم. در اینجا اتوکد ابتدا زاویهٔ خط مماس بر منحنی در نقطهٔ شروع را ٔ میپرسد. پس از ورود زاویهٔ موردنظر، همین زاویه را برای نقطهٔ پایانی درخواست میکند . چنان چه زاویهٔ خاصی مد نظرمان نباشد و بخواهىم به سادگى شروع و انتهاى منحنى در راستاى ٔ ساختار آن با شد، کافى است در دو سؤال مذکور هىچ بقىه زاوىهاى وارد نکنىم و تنها Enter را بزنىم. انتخاب دىگرى که در اختىار کاربر است اتصال ابتدا و انتهاى منحنى به صورت ٔ نقاط رسم ىک شکل بسته است. بدىن منظور پس از تعىىن کلىه ٔ منحنى، پيش از تعيين زاويهٔ شروع و پايان، حرف C، ابتداى كلمهٔ Close را تاىپ میکنىم تا ىک منحنى بسته به دست آىد.

**چندضلعى منتظم )Polygon):** ىک چندضلعى منتظم، شکلی است که طول همهٔ اضلاع و نیز زاویهٔ میان انها با هم برابرند. دو روش کلى براى رسم چندضلعى هاى منتظم در اتوکد وجود دارد. اىن دو روش عبارتاند از:

> 1ــ تعىىن دواىر محىطى ىا محاطى چندضلعى 2ــ تعىىن ىکى از ضلعها

به منظور استفاده از هر کدام از اىن شىوهها، ابتدا فرمان Polygon را اجرا مىکنيم يا دکمهٔ ۞ را به کار مىبريم. وقتى فرمان Polygon اجرا میشود، پىش از تعىىن روش رسم، ابتدا تعداد اضلاع آن را در پاسخ به Enter number of sides وارد میکنىم. از اىن به بعد، پىش فرض فرمان همان روش اول، ىعنى استفاده از دواير محيطى يا محاطى است. بدين جهت سؤال بعدى ترسىم، مکان مرکز چندضلعى است، که با عبارت Specify polygon of center پرسىده میشود و دراىن جا الزم است مختصات مرکز ان را تعیین کنیم. در مرحلهٔ بعد، از کاربر خواسته

میشود تا ىکى از گزىنهها را انتخاب نماىد:

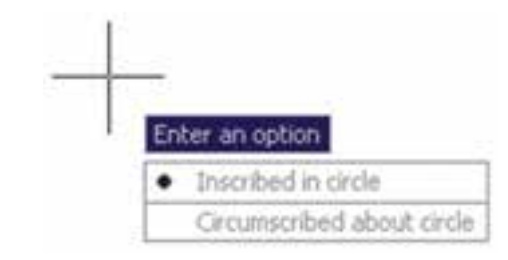

الف) جند ضلعى که درون يک دايره است (جند ضلعى Inscribed in circle (محاطى

ب ) چند ضلعى كه پيرامون يک دايره است (چند ضلعى محىطى( circle about Circumscribed

در حقیقت با انتخاب اولی شعاع دایرهٔ محیطی ارائه می گردد<br>. و با انتخاب گزينهٔ دوم شعاع دايرة محاطي از كاربر دريافت مي شود.<br>\* براى انتخاب هر کدام از اىن دو گزىنه، ىا حرف اول آنها )I ىا C )را وارد مىنماييم و يا روى صفحهٔ رسم بر روى يكى از اين دو مورد ــ که در کنار ماوس ظاهر شده است ــ کلىک میکنىم. با انتخاب دايرة موردنظر براى رسم، در اخرين مرحله، شعاع دايره بايد وارد<br>-ٔ مختصات، شود و ىا آن که با حرکت ماوس و کلىک روى صفحه انتهاى شعاع را تعىىن میکنىم.

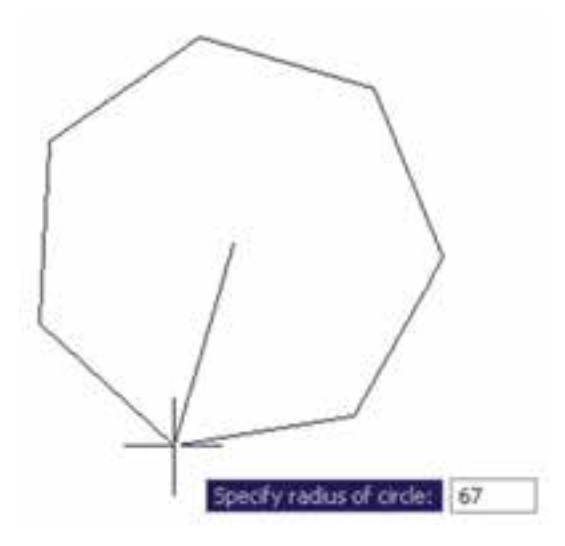

در روش دوم رسم چند ضلعى منتظم، پس از اجراى فرمان و تعىىن تعداد اضالع، به جاى وارد کردن مرکز چندضلعى، ٔ Edge است تاىپ میکنىم. بدىن ترتىب حرف E را که اول کلمه براى اتوکد مشخص میکنىم که میخواهىم از روش دوم رسم

چندضلعى استفاده نماىىم. در اىن حال، اتوکد ابتدا مختصات نقطهٔ اول و سپس نقطهٔ دوم یکی از اضلاع چندضلعی را از کاربر میخواهد. بنابراین، با ورود مختصات نقطهٔ ابتدا و انتهای ضلع مورد نظر، به طور خودکار طول ضلع چندضلعى و قرارگىرى ساىر اضلاع، نسبت به ان پردازش مىشود و مجموعهٔ اين چندضلعى ترسىم خواهد شد.

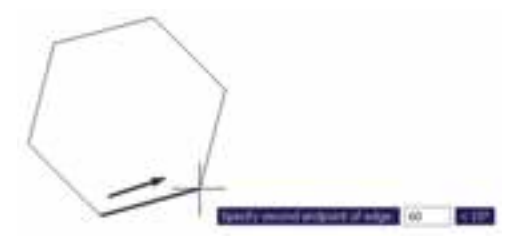

**تمرىن :5** با استفاده از فرمان Polygon تصاوىر زىر را، ضمن بهره گیری از یک دایرهٔ ترسیم شدهٔ مفروض، رسم نمایید. تصوير (الف) از داخل به بيرون رسم شود و تصوير (ب) از بيرون به داخل رسم گردد.

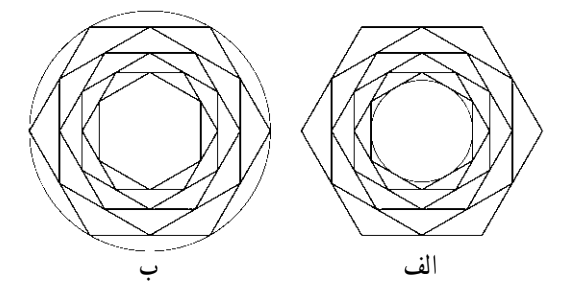

**چندخطى )Polyline):** شکل Polyline ىا چند خطى از اشکال ویژهٔ اتوکد است که واقعیت هندسی ندارد بلکه به منظور<br>. تسهىل برخى ترسىمات، اىن فرمان در نرمافزار پىش بىنى شده است. چندخطى داراى اىن وىژگىهاست: 1ــ پىوستگى اجزاى آن به طور متوالى ٔ همزمان از خط )Line )و کمان )Arc) 2ــ امکان استفاده 3ــ قابلىت تغىىر ضخامت اجزا در طى ترسىم پس از اجرای فرمان Polyline یا دکمهٔ <sup>ه</sup>ــ ، اتوکد به طور پىش فرض امکان ترسىم خط را در اختىار کاربر قرار میدهد. بنابراىن، همانند فرمان Line میتوان خطوط به هم پىوسته را رسم کرد. چنان چه بخواهىم مابىن ترسىم خط، کمان ىا کمانهاىى نىز ٔ Arc را تاىپ و رسم کنىم، در خط فرمان حرف A ابتداى کلمه

Enter میکنیم و یا با کلیک راست ماوس از پنجرهٔ باز شده Arc<br>-را انتخاب مینماىىم.

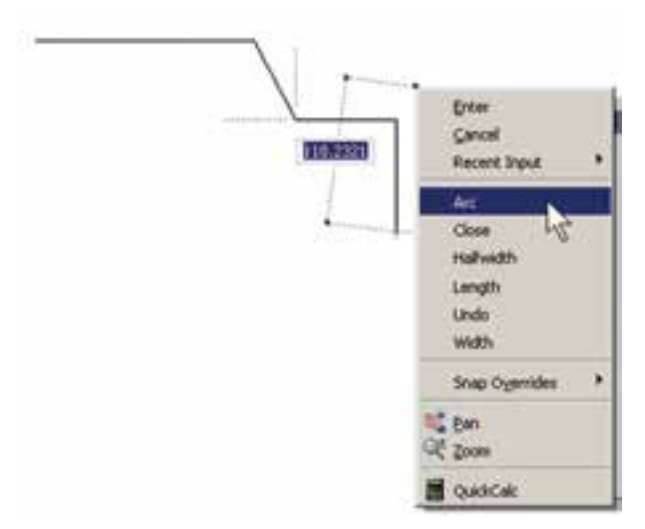

با ورود به بخش کمان، در فرمان Polyline امکان ورود برخی مشخصات ک<sub>امن</sub> در خط فرمان یا در پنجرهٔ باز شده از کلىک راست ماوس فراهم میشود، مانند زاوىه )Angle)، مرکز (Center)، زاويهٔ خط مماس (Direction)، شعاع (Radius)، نقطهٔ دل خواه روی کمان (Second pt).

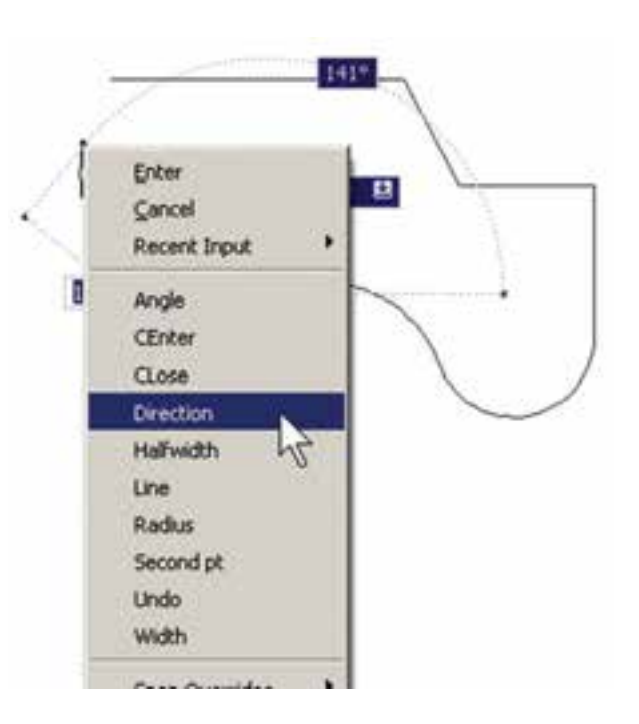

چنانچه بخواهیم، با استفاده از کمان، اخرین نقطهٔ چندخطی را به ابتداى آن وصل کنىم از Close استفاده میکنىم. هم چنىن اگر الزم شد به رسم کمان پاىان دهىم و دوباره خط رسم شود، از گزينهٔ Line استفاده میکنيم. در تمام مراحل رسم چندخطى، هر جا نىاز بود تا بخش جدیدِ در حال رسم، با ضخامتی متفاوت، ترسیم شود می<sup>ت</sup>وان گزینهٔ Width را، که هم در بخش خط و هم بخش کمان وجود دارد، انتخاب نمود. با انتخاب Width ضخامت ابتدا و انتهاى قطعهٔ در حالِ ترسیم از طریق دو سؤال زیر پرسیده میشود :

Specify starting width

Specify ending width

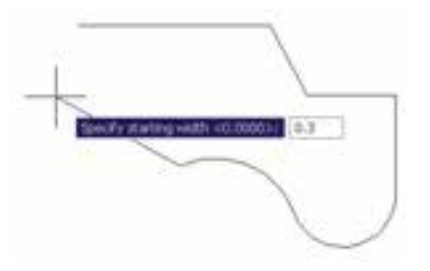

ٔ امکان بستن ا نتها به ابتداى چند خطى، از طريق گزينهٔ Close در بخش ترسىم خط، نىز وجود دارد.

تمرين ۶ : با استفاده از فرمان جندخط<sub>ى</sub> Polyline، شکل زىر را ترسىم کنىد. در اىن شکل از مرکز به بىرون، ضخامت خط در هر مرحله 1 واحد و طول آن 10 واحد اضافه میشود. به منظور راهنمایی در ترسیم این چندخطی، سه مرحلهٔ اول ان در خط فرمان نشان داده شده است.

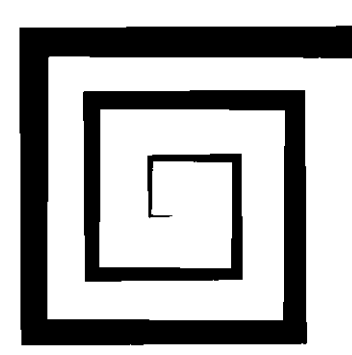

**PETIME** Specify start point: Current line-width is 0.0000<br>Specify next point or (Arc/Halfwidth/Length/Undo/Width): w Specify starting width <0.0000>: 0 Specify ending width <0.00000>: 1 Specify next point or (Arc/Helfwidth/Length/Undo/Width): 8-10.0 Specify next point or (Arc/Close/Halfwidth/Length/Undo/Width): w Specify starting width <1.0000>: 1 Specify ending width <1.0000>: 2 Specify next point or (Arc/Close/Saifwidth/Length/Undo/Width): 80.20 Specify next point or (Arc/Close/Salfwidth/Length/Chdo/Width): w Specify starting width <2.0000>: 2 Specify ending width <2.0000>: 3 Specify next point or (Arc/Close/Halfwidth/Length/Undo/Midth): \$30,0

**پرسش و تمرین** 1ــ سىستم مختصات عمومى دکارتى با سىستم مختصات نسبى دکارتى چه تفاوتى دارد؟ 2ــ در سىستم مختصات قطبى چه مشخصاتى از هر نقطه الزم است به اتوکد داده شود؟ ۳ــ چرا در همهٔ سیستم هاى مختصات، استفاده از حالت نسبى سادهتر و كاربردىتر از ديگر سيستم هاست؟ 4ــ اگر بخواهىد داىرهاى رسم کنىد، که از سه رأس ىک مثلت عبور کند، از کدام روش رسم داىره استفاده مى نمايىد؟    5ــ به چند روش مىتوانىد داىرهاى رسم کنىد که از چهار رأس ىک مربع عبور کند؟

به آنها را فعال کرد و قابلىتهاى مورد نىاز را در آن فعال نمود. اىن دکمهها در تصوىر زىر به نماىش درآمدهاند.

SHAP GRID CRTHO POLAR OSHAP OTRACK DUCS DWI LWT MODEL ملاحظه مى کنيد که در دکمههاى فوق فقط دو حالت وجو د دارد : روشن و خاموش يا فعال و غيرفعال. مثلاً دكمههايOSNAP و DYN و MODEL روشن و مابقى خاموشاند. براى تغىىر حالت هرکدام از اىن ابزارها کافى است با ماوس بر آنها کلىک کنىد تا دکمهٔ روشن، خاموش شود و یا دکمهٔ خاموش به حالت روشن و فعال درآىد. **به خاطر داشته باشىد که اىن ابزارها، خودشان به تنهاىى فرمان نىستند بلکه هنگام اجراى دىگر فرمانها مورد استفاده قرار مىگىرند.** 

**8 ــ١ــ ابزارهای کمکی ترسیم در اتوکد** بهکارگیری اعداد در انواع مختصات چهارگانهٔ اتوکد تنها روش رسم نىست، بلکه کاربران اتوکد همزمان از روشهاى گوناگونى به منظور ترسىم نقشهها استفاده مىکنند. به کارگىرى اىن شىوهها و نىز فعال نمودن برخى ابزار کمکى در بعضى مراحل، به نقشه کش کمک مى کند تا با سرعت بيش ترى به نتيجه برسد. در اىن جا به معرفى اىن روشها پرداخته خواهد شد.

ٔ ابزارهاى ً همه **روشن و خاموش کردن ابزار کمکى:** تقرىبا ٔ کمکی ترسیم دارای دکمههایی هستند که در نوار وضعیت<sup>\</sup> صفحهٔ اتوکد قرار گرفتهاند. دکمههاى مذکور، هم به منظور روشن و خاموش کردن این ابزارها به کار م<sub>ی</sub>رود و هم می توان پنجرهٔ تنظیمات مربوط

**ابزار »گىرۀ شکلها«:** ىکى از پرکاربردترىن وساىل کاربران در ترسیمات اتوکد، ابزار «گیرهٔ شکلها»`ست که در نوار وضعیت به اختصار OSNAP نامیده شده است. همهٔ شکلها دارای نقاط خاص و مهمى هستند که اغلب در ترسىم دىگر شکلها از اىن نقاط استفاده مىشود. براى بهدست آوردن اىن نقاط وىژه مىتوان ابزار متنوع گیرهٔ شکل را بهکار گرفت.

ٔ OSNAP را فعال کنىد؛ براى روشن کردن اىن ابزار، دکمه البته معمو لاً این دکمه به صورت پیش فرض فعال است. برای فعال یا <sub>ا</sub> غىرفعال نمودن اىن قابلىت، مىتوانىد از کلىد 3F نىز استفاده نماىىد. ٔ به منظور تغىىر تنظىمات اىن ابزار، ضمن کلىک راست بر روى دکمه آن، بر عبارت. . . Settings نيز کليک مي کنيم.

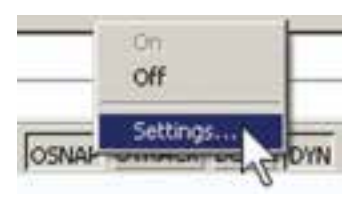

در پنجرهٔ باز شده، زبانهٔ Object Snap را فعال مى کنیم.<br>. هرکدام از گزىنههاى اىن ابزار براى انتخاب نقاط وىژهاى از شکلهاى ترسىمى استفاده مىشوند که برخى از آنها در زىر بىان مى شوند.

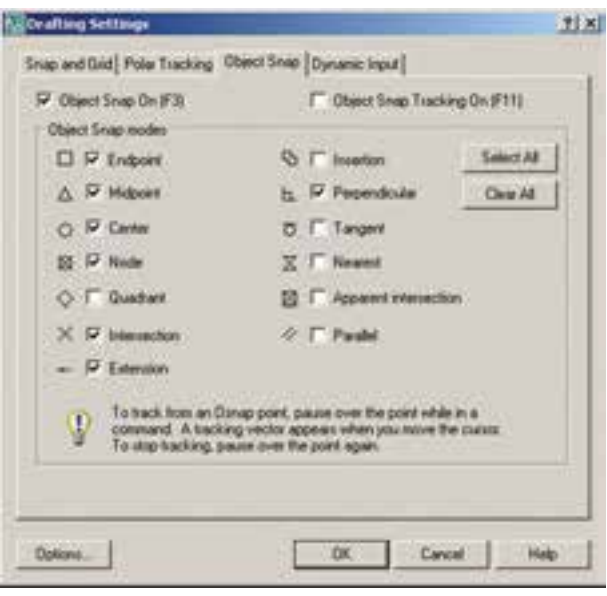

Endpoint : نقاط انتهاىى شکلهاى باز/ گوشههاى شکل هاى شکسته ٔ سط شکلهاى گرد و منحنى/ نقطه A : Midpoint مىانى دو Endpoint Center : مرکز داىره، کمان و بىضى ٔ اصلى روى داىره، کمان Quadrant : چهار نقطه و بىضى که در حالت مثلثاتى با زواىاى صفر، ،90 180 و 270 درجه مشخص مىشوند. نقطهٔ برخورد دو شکل  $\times$  : Intersection Extension : امتداد ىک شکل باز عمود بر یک شکل از بیرون آن  $\mathbf{L} : \text{Perpendicular}$ Tangent: مماس بر داىره، کمان، بىضى و منحنى از بىرون آنها نزدیکترین نقطه روی هر شکل به نشانگر  $\Sigma: \operatorname{Nearest}$ ماوس

Parallel : موازى ىک شکل غىرمنحنى هرکدام از این گزینهها که در پنجرهٔ فوق فعال شده باشد. هنگام رسم ىا اجراى دىگر فرمانهاى اتوکد، مىتواند مورد استفاده قرار بگیرد؛ بدین صورت که وقتى ماوس به نقطهٔ مورد نظر نزدیک مىشود، عالمت آن گزىنه ظاهر خواهد شد و عبارت آن گزىنه نىز در ىک مستطىل آبىرنگ در کنار ماوس به نماىش درخواهد آمد. در زىر مثالهاىى از اىن گزىنهها ذکر شده و متعاقب آن ىک تمرىن نىز بىان گردىده است.

ٔ Endpoint از ىک پنجضلعى منتظم در تصوىر زىر، دو نقطه با ىک خط به ىکدىگر وصل شدهاند.

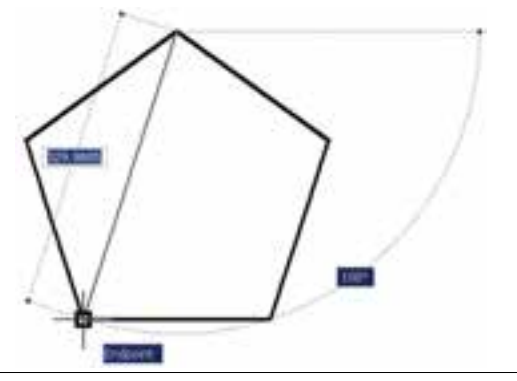

 $\cup$  Ob ec Snap

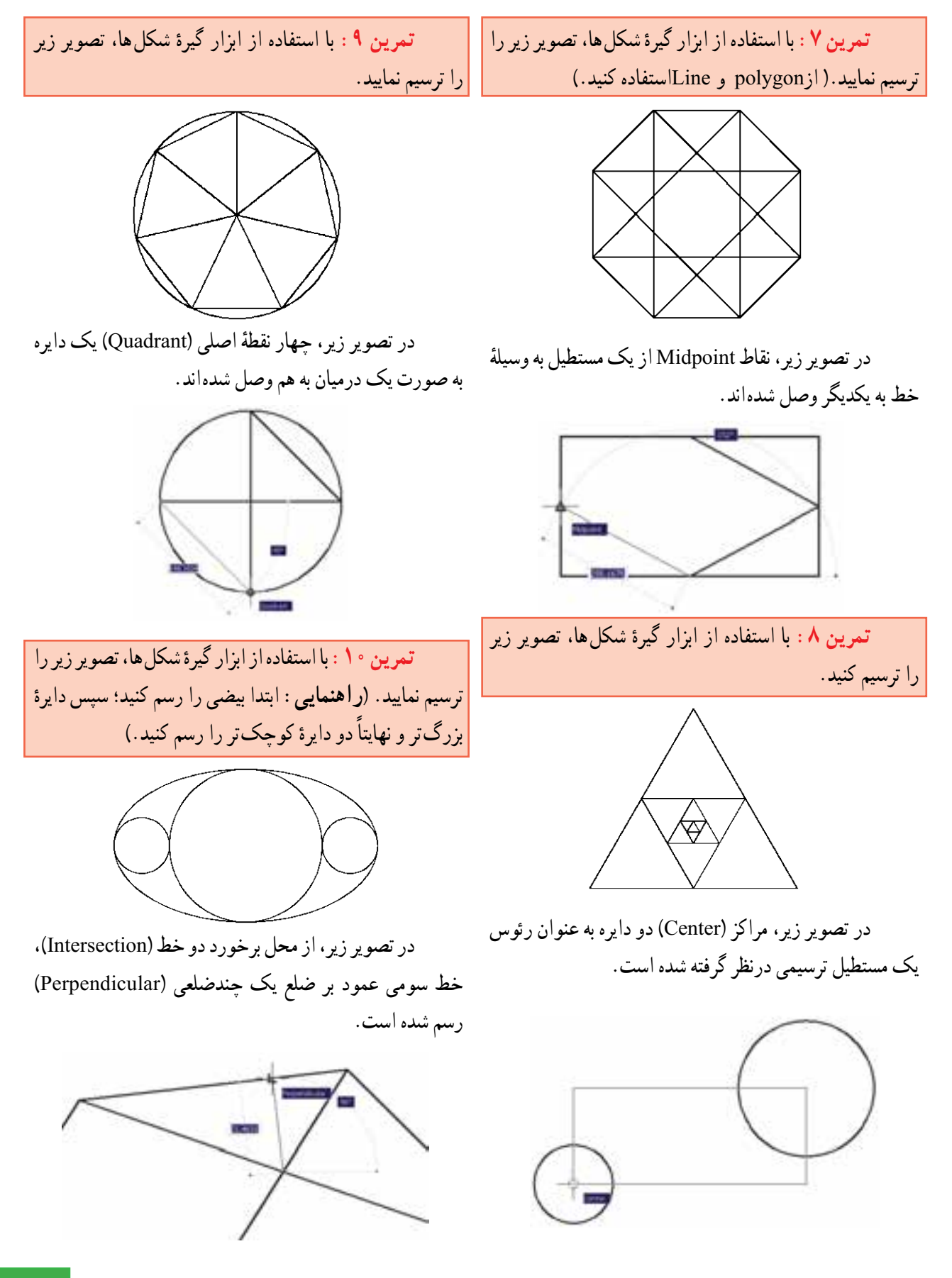

<mark>تمرین ۱۱</mark> : با استفاده از ابزار گیرهٔ شکل ها، تصویر زیر را ترسىم نماىىد. )**راهنماىى:** ابتدا ىک 10 ضلعى منتظم رسم نماىىد و قطرهاى آن را ترسىم کنىد. در پاىان رسم، خطوط داخلى را از رئوس 10 ضلعى شروع کنىد به گونهاى که اىن خطوط در جهت حرکت عقربههاى ساعت به قطرها عمود باشند.(

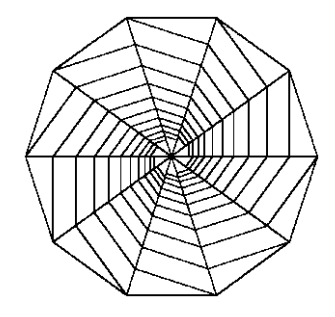

در تصویر بالای صفحه (سمت چپ)، از دو رأس یک مستطىل دو خط مماس بر ىک داىره )Tangent )رسم شدهاند.

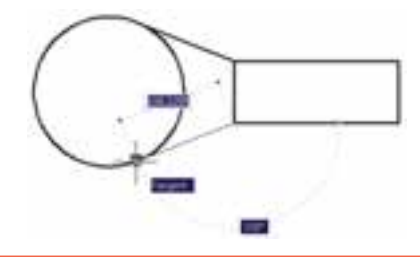

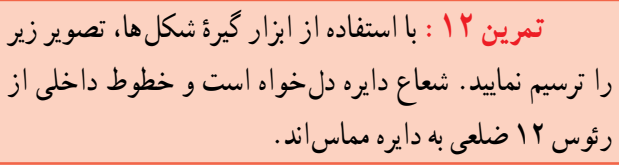

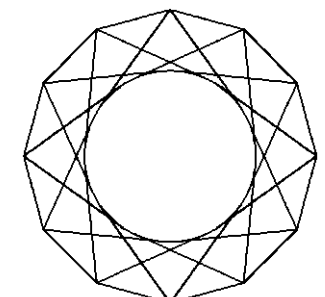

هیج گاه توصیه نمى شود که همهٔ گزینههاى گیرهٔ شکل روشن ٔ باشند. زىرا ممکن است هنگام ترسىم، نقاط مشابهى نزدىک به نقطه موردنظر کاربر قرار داشته باشد و امکان انتخاب نقطهٔ مذکور را ٔ مشکل سازد و سرعت ترسیم را کُند نماید. بهتر است بسته به تجربهٔ کار با شکلها، تنها گزىنههاىى را، که در رسم بىشتر با آنها سروکار دارىم، فعال کنىم.

چنانچه در مىان اجراى ىک فرمان به گزىنهاى از گىرههاى شکلها نیاز داشتیم، که قبلاً فعال نشده بود، مىتوانىم آن را، فقط براى ىک مرحله، فعال ٔ نماىىم. بدىنمنظور کافى است که بر روى صفحه رسم، کلىد Ctrl ىا Shift را به همراه کلىک راست ماوس فشار دهیم تا پنجرهٔ زیر ظاهر<br>. شود. سپس بر روى هرکدام از گزىنههاى مورد نىاز از گىرههاى شکلها کلىک کرده و فرمان در حال اجرا را با استفاده از آن ادامه دهىم.

در اىن پنجره، گزىنههاى دىگرى به غىر از مواردى که در ٔ بخش تنظيمات گيرة شكل ها ملاحظه شد، وجود دارد. مثلاً گزينهٔ ٔ Mid Between 2 Points برای پیدا کردن نقطهٔ میان دو نقطهٔ دیگر روی صفحهٔ رسم است. از Point Filters در زمانهایی استفاده مىشود که الزم است تنها ىکى از ابعاد مختصاتى ىک نقطه (مثلاً فقط X یا Y) در گیرهٔ شکل ها استفاده گردد. در نهایت، ٔ وقتى در يک مرحله نيازى به گيرة شکلها نداشته باشيم، گزينهٔ None را انتخاب مى كنيم.

**ابزار »افقى و عمودى«:** بسىارى اوقات کاربران، هنگام ترسىم ىک نقشه، با خطوط افقى و عمودى سروکار دارند و کمتر از خطوط زاوىهدار و ماىل استفاده مىشود. بنابراىن، اتوکد ابزار بسىار سادهاى براى رسم خطوط افقى و عمودى تدارک دىده است، که با نام Ortho شناخته مىشود. اىن ابزار در نوار وضعىت نىز با عنوان ORTHO قرار داده شده است و با کلىد 8F روشن و خاموش مىگردد. ابزار افقى و عمودى تنظىمات خاصى ندارد، اما وقتى روشن است، حرکت ماوس (در صفحهٔ ترسیم) بهگونهاى هداىت مىشود که فقط بتوان خطوط افقى و عمودى را ترسىم نمود.

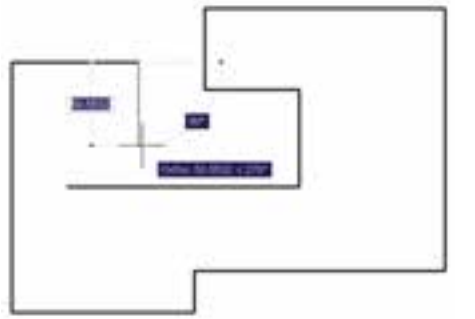

اتوکد را با نقاطى منظم به ردىفهاى افقى و ستونهاى عمودى تقسيم مى كند. فاصلهٔ اين تقسيمات در تنظيمات ان قابل تغيير است. پرش ماوس همانگونه که از نامش مشخص است، نشانگر ماوس را با فواصل منظمى در جهت افقى و عمودى حرکت مىدهد و در واقع ماوس نمىتواند بر روى همهٔ نقاط صفحهٔ ترسيم قرار بگيرد ِ ً هنگامى كه اين دو ابزار با هم هماهنگ شودـــ يعنى پرش ماوس دقيقا<br>بر روى شبكهٔ شطرنجى منطبق گردد ـــ ترسيمى صورت مى گيرد كه واحد مشخصى ازنظر طولى و عرضى دارد و به صورت مدوالر رسم مىشود. تصوىر زیر نمونهاى از رسم مدوالر را نشان مىدهد.

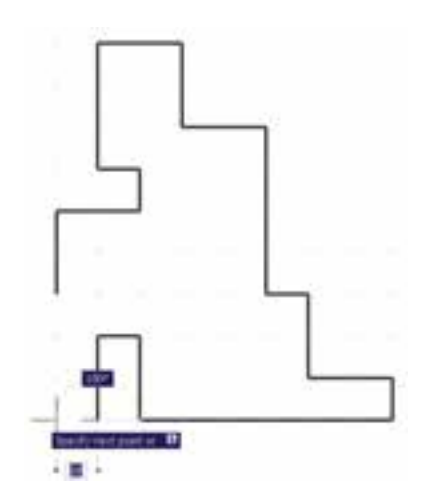

براى دسترسى به تنظىمات اىن ابزارها کافى است ضمن کلىک راست بر روی دکمهٔ ان در نوار وضعیت، بر گزینهٔ… Settings نىز کلىک کنىد.

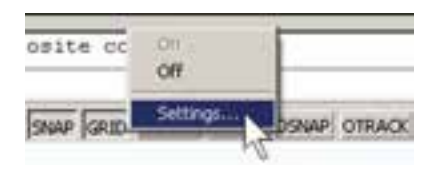

در پنجرهٔ باز شده زبانهٔ Snap and Grid را فعال کنید و فواصل افقى و عمودى اين شبکهٔ مدولار را تعيين نماييد. ٔ بدىنمنظور، در spacing X Snap و spacing Y Snap فاصله افقى و عمودى پرش ماوس و در spacing X Grid و Y Grid spacing فاصلهٔ افقى و عمودى شبكهٔ شطرنجى را تنظيم مىنماييم. هرچند اىن دو مجموعه مىتوانند مستقل از ىکدىگر باشند اما، همانگونه که ذکر شد، بهتر است فواصل افقى آنها با هم و فواصل عمودى نيز با هم يكى شوند تا پرش ماوس بر شبكهٔ شطرنجى ترسيم

ىکى از قابلىتهاى اتوکد هنگام ترسىم ىا اجراى عملىات عددى ان است كه اگر ماوس درجهت خاصى روى صفحهٔ ترسيم نگهداشته شود و توسط کاربر عددى تاىپ گردد و کلىد Enter زده شود، ترسىم ىا عملىات مذکور، در همان راستا و با طول آن عدد، عملى مىشود. حال وقتى اىن امکان با ابزار افقى و عمودى همراه شود، مىتواند سرعت ترسىم نقشه را با اعداد دقىق باال ببرد.

مثلاً وقتى مىخواهيم نماى کنارى پلهاى را، که طول کف ٔ آن 30 سانتىمتر و ارتفاع آن 20 سانتىمتر است، رسم کنىم. هر پله ضمن روشن کردن Ortho، ماوس را در جهت افقى قرار مىدهىم و عدد 30 را تاىپ مىکنىم. سپس ماوس را عمودى مىگىرىم و عدد 20 را تاىپ مىکنىم. دوباره آن را افقى مىگىرىم و 30 را تايب مى کنيم و به همين ترتيب ادامه مى دهيم.

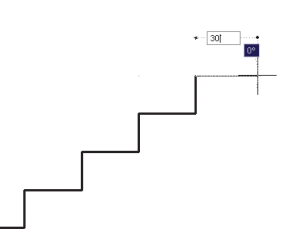

**تمرىن :13** با استفاده از ابزار افقى و عمودى، نقش زىر ا ترسيم نماييد.

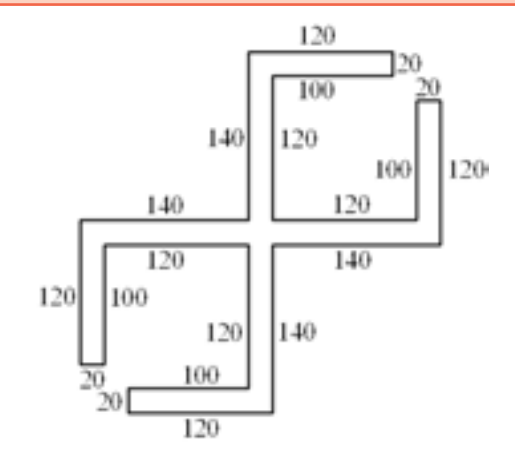

**ابزار ترسىم مدوالر:** دو قابلىت در مىان ابزارهاى کمکى اتوکد وجود دارد که عموما با هم مورد استفاده قرار مىگيرند. اين دو ابزار «شبکهٔ شطرنجی» و «پرش ماوس»اند، که به ترتیب با عناوین GRID و SNAP در نوار وضعىت وجود دارند و با کلىدهاى 7F ٔ ترسىم ٔ شطرنجى صفحه و 9F روشن و خاموش مىشوند. شبکه

نمایش شبکهٔ شطرنجی نیز فقط در این محدوده اتفاق می|فتد. ٔ ترسىم از منوى Format فرمان Drawing براى تنظىم محدوده Limits را اجرا مىکنىم.

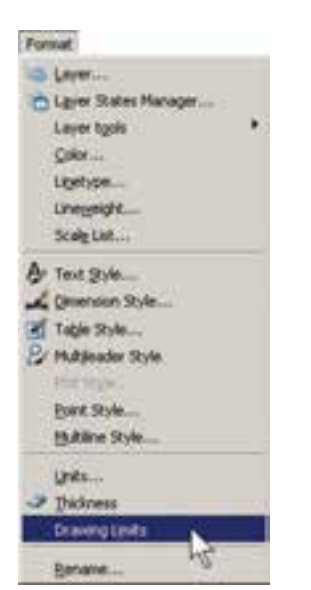

اىن فرمان، مختصات دو نقطه را از کاربر مىپرسد که مىتوان آنها را به صورت عددى تاىپ کرد و ىا با کلىک ماوس بر روی صفحهٔ ترسیم، مکان تقریبی انها را مشخص نمود. این دو نقطه عبارتاند از:

> Lower Left Corner نقطهٔ محدودهٔ پایین و سمت چپ Upper Right Corner نقطهٔ محدودهٔ بالا و سمت راست<br>.

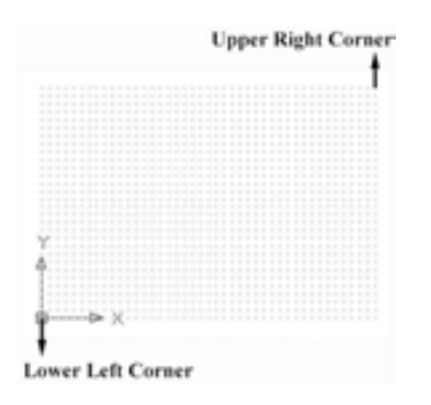

منطبق گردد. ضمنا اگر بخواهیم فواصل افقى و عمودى اين دو ابزار نيز با هم برابر باشند، گزينهٔ Equal X and Y spacing را فعال مى کنيم.

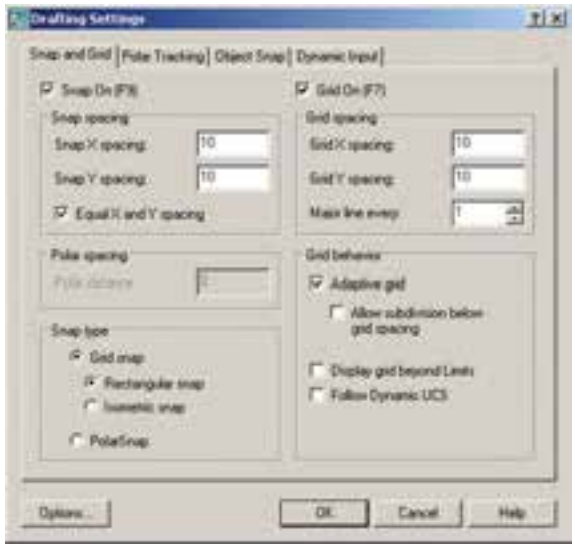

ممکن است به این نکته برخورد کنید که شبکهٔ شطرنجیِ مورد استفاده، تنها در بخش کوچکی از صفحهٔ ترسیم به نمایش درمى|يد، اما پرش ماوس در همهٔ ان اتفاق مى|فتد. اگر به مورد فوق توجه نکردهاىد کافى است با استفاده از غلتک ماوس صفحه را کوچکنمايي کنيد تا مانند تصوير زير، محدوديت شبکهٔ شطرنجي را مالحظه نماىىد.

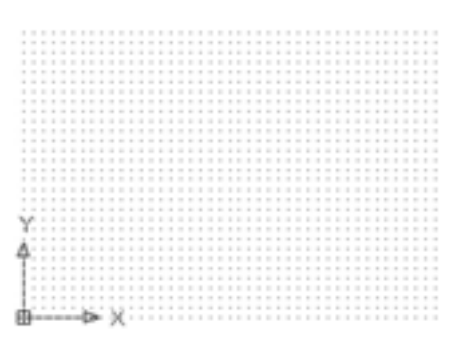

ٔ یکی از تنظیمات مربوط به صفحهٔ ترسیم اتوکد، «محدودهٔ نرسیم»<sup>۱</sup> است. این یک محدودهٔ قراردادی است که کاربر آن را<br>. به راحتى تغىىر مىدهد و برخى فرمانها تنها در آن اجرا مىشوند.

 $\cup$  D aw ng L m s

**تمرىن :14** با استفاده از ابزار مدوالر، مسیر فرضی حرکت لولهکشی آب به مخزن بام و توزیع آن را در طبقات ساختمان ترسیم کنید.

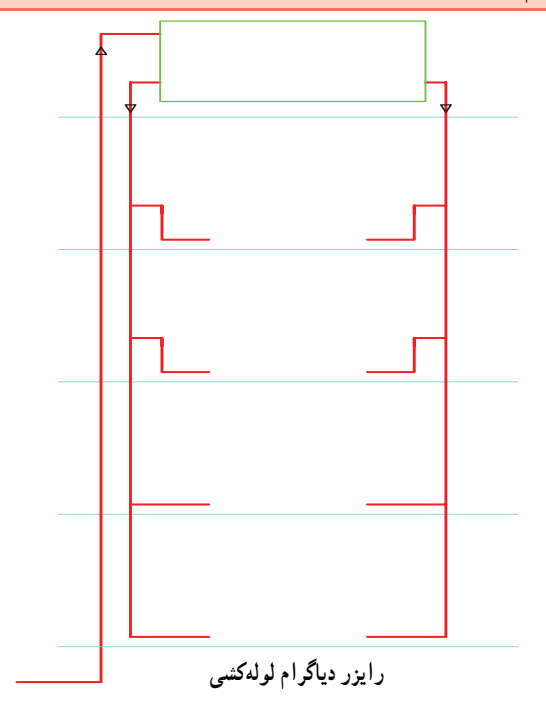

**ترسىم اىزومترىک:** ابـزارهاى مدوالر، به جز اىجاد نسبکهٔ افقی و عمودی جهت ترسیم، میتوانند شبکهٔ شطرنجی و پرش ماوس را مطابق ترسىم اىزومترىک شکلهاى سهبعدى تنظىم نماىند. بـراى استفاده از قـابلىت اىزومترىک اىن ابزارها کافى ٔ است، در پنجرة تنظيمات آن $\mathbf s$ ا در بخش Snap type ، گزينهٔ snap Isometric را فعال کنىد.

Snap type G Grid theo C Rectangular snap 6 Isometric snap C PowSne

با فعال شدن اىن قسمت، زواىاى شبکه اىزومترىک هماهنگ خواهد شد.

ٔ بـراى بـازگشـت بـه حـالت اوليـهٔ ترسيـم بايـد گزينهٔ snap Rectangular فعال شود.

رسم ایزومتریک در نمایش مسیر حرکت لولهکشی گاز و نیز جزئیات کانالهای هواساز بهکار میرود.

**تمرین :١5** با استفاده از ابزار مدوالر ایزومتریک، تصویر سهبعدی کانال هواساز زیر را ترسیم کنید.

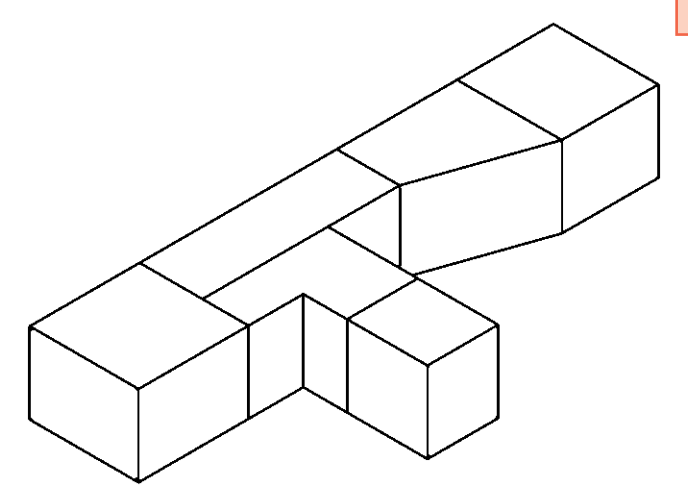

**٩ــ١ــ چکىدۀ فرمانها**  هما نگونه که مالحظه شد، اجراى فرمانها، از جمله فرمانهاى ترسىمى، به دو روش امکانپذىر است؛ اول اجرا از طرىق منوها و دوم با استفاده از دکمههاى نوار ابزار. اما روش سومى نىز براى اجراى هر فرمان وجود دارد که کاربران حرفهاى اتوکد اغلب از آن استفاده مى کنند و آن شيوهٔ بهکارگيرى صفحه کليد است. زمانى<br>. که فرمانى در حال اجرا نباشد، مىتوان براى شروع به ىک فرمان جدید به جای استفاده از منوها یا دکمهها،چکیدهٔ ان را در خط فرمان تاىپ نمود. بهطور مثال، براى اجراى فرمان Line مىتوان در خط فرمان حرف L را تاىپ کرد و کلىد Enter را فشار داد. بدىن ترتىب کاربرد صفحه کلىد در عملىات محىط اتوکد بسىار زىاد خواهد شد و ضمنا سرعت اجراى انها نيز بالا خواهد رفت. این چکیدهٔ فرمان ها در فایل متنی به نام acad.pgp وجود دارد که براى دسترسى به آن از منوى Tools به زىرفرمانهاى Customize مىروىم و فرمان Parameters Program Edit ، (acad .pgp)را اجرا مى کنيم $\rm (acad.\,pgp)$ 

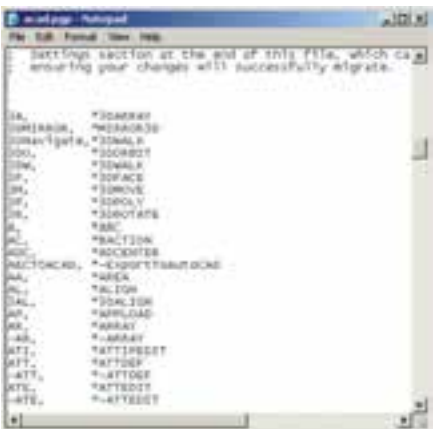

تغييراتي در اين اختصارات ايجاد مي كنند. مثلاً اگر فرماني كاربرد بىشترى دارد و اختصارى براى آن تعىىن نگردىده است، به اىن لىست اضافه مىکنند و براى آن چکىدهاى انتخاب مىنماىند. همچنىن اگر فرمان کمکاربردى داراى ىک چکىده است آن را با یک فرمان کاربردى جاىگزین مى کنند. در انتهاى تغییرات، کافى است فاىل pgp.acad را ذخىره کنىد و اتوکد را ببندىد و ً مجددا راهاندازى کنىد تا چکىدههاى جدىد در آن رعاىت گردد. ٔ دربارهٔ اضافه کردن چکیدههای جدید به این فایل، باید به دو نکتهٔ مهم توجه نماىىد: 1ــ ترتىب حروف الفبا در چکىدهها رعاىت گردد.

2ــ مىتوان براى ىک فرمان دو چکىده تعىىن کرد اما نمىتوان ىک چکىده را براى دو فرمان قرار داد.

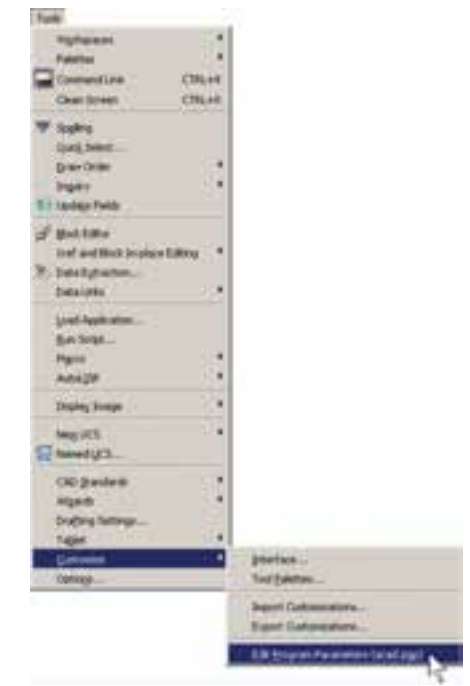

ٔ Notepad با اجراى آن، فاىل pgp.acad از طرىق برنامه ٔ وىندوز باز مىشود. اگر در اىن فاىل کمى به پاىىن بروىد، به چکىده فرمانها خواهىد رسىد. در اىن بخش هر چکىده، ابتدا نوشته شده و عالمت , در انتهاى آن آمده است. سپس، با رعاىت ىک فاصله، کل فرمان بعد از یک علامت ¥ قید گردیده است؛ مثلاً نوشته شده : A, \*ARC

یعنی حرف A چکیدهٔ اجرای فرمان Arc (کمان) است.<br>\* کاربران اتوکد، عموما به منظور سرعت بخشیدن به کار،

**پرسش و تمرین** 1ــ براى روشن و خاموش کردن ابزارهاى کمکى ترسىم از کدام بخش محىط اتوکد استفاده مىشود؟ ٔ شکلها را با هم روشن نمود؟ در اىن صورت چه مشکالتى ممکن است ٔ گزىنههاى ابزار گىره 2ــ آىا مىتوان همه براى کاربر پىش آىد؟ 3ــ اگر در حىن ترسىم ىک چندخطى، بخواهىد بدون قطع کردن فرمان، از ابزار افقى و عمودى استفاده کنىد چگونه عمل مىکنىد؟ ٔ ترسىم اتوکد مشخص مىکنىد؟ ٔ شطرنجى را در صفحه ٔ نقاط شبکه 4ــ چگونه محدوده   5ــ آىا مىتوان براى ىک فرمان 2 چکىده تعىىن نمود؟ ٔ فرمانها براى رسم چندضلعى منتظم )Polygon )استفاده مىشود. براى اتوکد   6ــ عبارت POL در چکىده ٔ PN اىن فرمان را اجرا نماىد. تعرىف کنىد که با چکىده